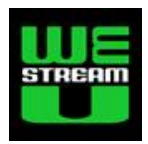

# **REDIGERA PLYMEDIA-TEXTER med Subtitle Workshop 2.5.1**

Det finns mängder av videotextfilsformat och verktyg för att hantera textremsor till videofilmer. Den här guiden gäller för redigeringsprogrammet Subtitle Workshop version 2.5.1 i Windowsmiljö. I skrivande stund är senare versioner i betaformat och har inte full funktionalitet.

## **Bakgrund**

I den här instruktionen används begreppet" videotext" för att ange textremsor som används i till videofiler, framförallt när de publiceras på internet. Det närbesläktade begreppet "undertext" används för såväl biograf-, tv- som videofilmer. I engelskt språkbruk används ofta begreppen "subtitle" respektive "captions" synonymt, även om en del menar att det förra syftar på spelfilmer. Vidare innebär ofta termen "Closed Caption" [CC] att tittaren kan välja att inte/se textremsorna. I praktiken innebär det att videospelaren visar videon och kan när så önskas visa textremsan ovanpå videon. Videotexten är då lagrad i en separat textningsfil. Termen "Open Caption" används som regel för textremsor som alltid visas, tex genom att de är en del av själva videofilen (inbrända i bilden).

Ett vanligt och enkelt videotextfilsformat som stöds av bland andra YouTube och Blip.tv är SubRib, med filtypstillägget .srt, se[\( http://en.wikipedia.org/wiki/SubRip\)](http://en.wikipedia.org/wiki/SubRip).

I sammanhanget måste vi också ta hänsyn till att det finns flera olika standarder för att lagra skrivtecken (speciellt nationella tecken som åäö) i datafiler. Några sådana standarder är ANSI, UTF-8 och Unicode.

Windowsprogramvaran Subtitle Workshop [\(http://www.urusoft.net/products.php?cat=sw&lang=1\)](http://www.urusoft.net/products.php?cat=sw&lang=1) kan laddas ner gratis (sk "freeware") och version 2.5.1 stödjer ANSI, men inte UTF-8. Subtitle Workshop är väldigt flexibelt, relativt lättanvänt och stödjer massor av videotextfilsformat.

PLYmedia [\(www.plymedia.com\)](http://www.plymedia.com/) erbjuder tjänster för att direkttexta livesänd webbvideo. Efter sändningen levererar PLYmedia en videotextfil i SubRip-formatet med teckenstandarden UTF-8. PLYmedia erbjuder också sina kunder ett egenutvecklat webbaserat redigeringsprogram.

**1**

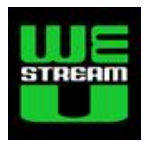

## **Några enkla steg**

Du märker ganska fort att hantering av videotext erbjuder massor av möjligheter, utmaningar och därmed en rik flora av finesser och upplägg. I den här guiden fokuserar vi några enkla steg för att snabbt bara redigera en videotextfil från PLYmedia. Men, om du vill skapa nya textningsfiler eller redigera från andra källor än PLYmedia har du förhoppningsvis nytta av guiden ändå.

## *Installera (helst) QuickTime*

Vi använder en gammal version av Subtitle Workshop som inte stödjer dom senaste videoformaten (tex mp4). Därför är det bra men inte nödvändigt att först installera QuickTime. Det är Apples system för att bland annat spela videofiler. Om du inte redan har QuickTime så kan det laddas ner via [www.apple.com/se/quicktime/download.](http://www.apple.com/se/quicktime/download)

### *Installera Subtitle Workshop*

Subtitle Workshop laddas ned som ett filpaket i ZIP-format. Packa bara upp filerna på valfritt ställe i din dator, sen är installationen klar. Starta (.exe-filen) och gör följande inställningar:

- Ställ in svenska. Meny: Settings/Language och välj Swedish.
- Ändra möjligheten att alltid spara i andra format än SubRip (lätt spara i andra format ändå). Meny: Inställningar/Inställningar/Format, klicka på "Välj inga", bocka för "SubRip".
- Se till att undertexterna visas. Meny: Film, bocka för "Video förhandsvisningsläge" och "Visa undertexter".

I Subtitle workshop tittar du på videofilmen samtidigt som du justerar/redigerar textremsorna. Observera att du bör använda samma videofil som skall laddas upp på internet. Annars finns det en risk för attatt tiderna i ett filformat (tex mp4) inte är riktigt samma som i ett annat format (tex wmv).

#### *Beakta svenska tecken*

PLYmedia levererar .srt-filen i UTF-8-format. Om du kommer att redigera själva texten, alltså utöver att bara justera tiderna när textremsorna skall visas, så måste du trixa lite med filernas teckenkodsformat. Detta beror på att version 2.5.1 av Subtitle Workshop inte stödjer UTF-8.

Konvertera då först filen till ANSI-format genom att öppna originalfilen i Windowsprogrammet Anteckningar och spara med ett nytt filnamn. När du sparar:

- **1. ange filtyp \*.\*** (annars får filen tillägget .txt)
- **2. välj kodning ANSI** (drop-down-meny)

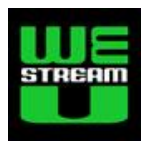

#### *Bestäm en filnamnskonvention*

Vettiga filnamn underlättar produktionen och distributionen för alla inblandade. Använd aldrig nationella tecken (åöä) eller mellanslag i filnamn, dvs håll dig till bokstäverna a-z, siffror samt tecknen - (minus) och\_ (understryk) som skiljetecken.

Förslag på en filnamnskonvention som passar när man har flera videoinslag för ett event:

[event]-[avsändare]-[åååå-mm-dd]-[inslag]-[redversion]-[teckenkod]-[språk].srt

Om eventet hette "Konferensen", arrangerades av "Organisationen" den 21 maj 2010, inslaget är själva inledningen, som textas på svenska, kan man till exempel arbeta med följande filnamn:

- Konf-Org-2010-05-21-Inledning-orig-UTF8-sv.srt (originalfilen från PLYmedia)
- Konf-Org-2010-05-21-Inledning-orig-ANSI-sv.srt (omsparad i ANSI-format)
- Konf-Org-2010-05-21-Inledning-red1-ANSI-sv.srt (redigerad i Subtitle Worksho)
- Konf-Org-2010-05-21-Inledning-red1-UTF8-sv.srt (omsparad till UTF-8-format)

## **Redigering av textfilen**

En videotextfil i SubRip-format innehåller i princip fyra element: textremsans nummer (1, 2, 3, osv); start- och sluttid (timmar:minuter: sekunder,millisekunder); texten med eventuell radbrytning; samt en tomrad. Exempel:

1

00:00:02,000 --> 00:00:06,200 Hej, välkommen till det här fantastiska mötet med dom bästa av dom bästa.

2 00:00:10,800 --> 00:00:13,300 Nu kör vi igång [jubel i salen]

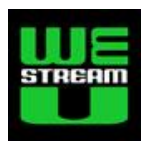

#### *Justera alla tider genom första och sista textremsan*

Den textfil som PLYmedia levererar är inte korrekt synkroniserad med start/slut-tid eftersom det blir lite eftersläpningar på internet och att textarna sänder respektive textrad först efter att orden uttalats. Först måste man alltså alltid korrigera för detta, vilket normalt går fort och lätt.

I de fallen att mellanliggande textremsor är dåligt synkroniserade behöver man eventuellt efteråt manuellt titta igenom hela sändningen och justera respektive textremsa. Även detta är enkelt, men tar mer tid. Se avsnittet "Redigera flera eller alla textremsor".

För att justera tiderna för alla textremsor följ bara stegen nedan (vid speciella behov, se avsnitt 2.2.1 i Subtitle Workshops hjälpfunktion). Om du bara justerar tiderna så behöver du inte konvertera fram och tillbaks mellan ANSI och UTF-8. Det går alltså bra att justera originalfilen (även om de svenska tecknen ser konstiga ut när du genomför justeringen):

- 1. Starta Subtitle Workshop
- 2. Öppna videofilen som skall textsättas/korrigeras (Film/Öppna).
- 3. Ladda textfilen ((Arkiv/Ladda/Ursprunglig alternativt Arkiv/Ladda/Undertext)
- 4. Synkronisera livetextningen
	- a. Notera tiden i videon när den första textremsan skall dyka upp
	- b. Notera tiden i videon när den sista textremsan skall dyka upp
	- c. Tryck ctrl-B
	- d. Fyll in de tider du noterat och klicka på "Justera"
- 5. Spara ursprungliga redigerade textfilen med ett nytt filnamn (Arkiv/Spara ursprungliga som…)
- 6. Avsluta programmet Subtitle Workshop (Arkiv/Avsluta)

Nu är din redigerade textningsfil klar för användning, tex för uppladdning till någon videodelningstjänst som stödjer textremsor (closed captions). Eller för användning i något program som "bränner in" texten in i själva videofilen (open captions).

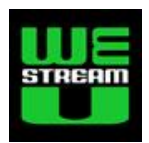

#### *Redigera flera eller alla textremsor*

Om av någon anledning textremsorna i videon vid en eller flera tider dyker upp vid fel tidpunkt behöver du rätta till det. Gör några stickprov för att se efter. Det allra säkraste är naturligtvis att titta igenom hela videofilmen för att se att allt stämmer. Samtidigt kan du ju faktiskt göra justeringarna.

Utöver själva tidsjusteringarna kan man rätta stavfel, komplettera eller stryka textremsor samt vid behov översätta texten till ett annat språk. Om du räknar med att behöva redigera svenska tecken (åäö) måste du först konvertera till ANSI (steg 1) och avslutningsvis tillbaks till UTF-8 (steg 10).

- 1. Konvertera till ANSI teckenformat (om du skall ändra nåt med åäö) Öppna videotextfilen i Windowsprogrammet Anteckningar och spara med nytt filnamn, **ange filtyp \*.\*** (annars får filen tillägget .txt) och med **kodning ANSI**.
- 2. Starta Subtitle Workshop
- 3. Öppna videofilen som skall textsättas/korrigeras (Film/Öppna).
- 4. Ladda textfilen (Arkiv/Ladda/Ursprunglig)
- 5. Justera tiderna genom att titta igenom hela filmen
	- a. Se till att videospelaren står still på första bildrutan (tryck på "Stopp"-knappen)
	- b. Markera första textremsan och klicka sen på "Spela"-knappen (ctrl-mellanslag)
	- c. Tryck alt-C när textremsan skall dyka upp
	- d. Tryck alt-V när textremsan skall försvinna
	- e. Nästa textremsa markeras automatiskt, titta/lyssna vidare och repetera stegen c-d
- 6. Justera tiderna för en enskild textremsa (vid behov)
	- a. Dubbelklicka på den aktuella texten i listan med alla textremsor
	- b. Spola fram videon till tidpunkten när textremsan skall dyka upp
	- c. Klicka på "Sätt starttid"-knappen (alt-C)
	- d. Spola fram filmen till när textremsan skall försvinna
	- e. Klicka på "Sätt stopptid"-knappen (alt-V)
- 7. Gör övriga textredigeringar (vid behov, se hjälp-instruktionen för att lägga till textremsor)
	- a. Dubbelklicka på respektive text i listan med alla textremsor
	- b. Redigera texten (fönstret längst ner)
	- c. Repetera stegen a-b (för de textremsor som skall redigeras)
- 8. Spara ursprungliga redigerade textfilen med ett nytt filnamn (Arkiv/Spara ursprungliga som…)
- 9. Avsluta programmet Subtitle Workshop (Arkiv/Avsluta)
- 10. Om du först konverterat till ANSI, konvertera då tillbaks till UTF-8 Öppna textfilen i Anteckningar och spara med nytt filnamn, **ange filtyp \*.\*** (annars får filen tillägget .txt) och med **kodning UTF-8**.

Nu är din redigerade textningsfil klar för användning, tex för uppladdning till någon videodelningstjänst som stödjer textremsor (closed captions). Eller för användning i något program som "bränner in" texten in i själva videofilen (open captions).